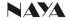

# User Manual of IPL Intercom Matrix Server IPL-MS4500

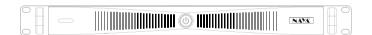

# Content

| 1. Check the items in the package   |
|-------------------------------------|
| 2.Parts introduction 3              |
| 2.1 Front panel                     |
| 2.2 Back panel 4                    |
| 3.Using instruction 4               |
| 3.1 Device connection ······4       |
| 3.2 Indicator5                      |
| 3.3 Performance access5             |
| 3.4 Voice node5                     |
| 4.Software configuration 7          |
| 4.1 Software installation·····7     |
| 4.2 Software applications······7    |
| 4.3 Basic settings ······7          |
| 4.4 Device registration 7           |
| 4.5 Voice stream dispatch           |
| 5.Maintenance and Cleaning 9        |
| 5.1 Maintenance9                    |
| 5.2 Cleaning 9                      |
| 6.Warranty and Maintenance Terms 9  |
| 6.1 Scope and duration of warranty9 |
| 6.2 Maintenance Terms 9             |
| 7.Warranty card······10             |

# 1. Check the items in the package

◆The package contains the following items, if any damage or loss, please contact Naya or the dealer you purchased from.

| No. | Description              | Q'ty |
|-----|--------------------------|------|
| 1)  | IP matrix host           | 1    |
| 2   | Power cable              | 1    |
| 3   | Manual                   | 1    |
| 4   | Data configuration cable | 1    |

## 2. Parts introduction

## 2.1 Front panel

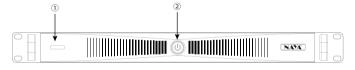

| No. | Items        | Description                |  |
|-----|--------------|----------------------------|--|
| 1   | Indicator    | System load status display |  |
| 2   | Power switch | Power on/off               |  |

## 2.2 Back panel

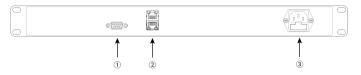

| No. | Items             | Description                                                                                                    |  |
|-----|-------------------|----------------------------------------------------------------------------------------------------|--|
| 1   | COM port          | COM port, data read and configuration port                                                                                                    |  |
| 2   | Network interface | RJ45 interface: data reading and configuration port,<br>TCP/IP network interconnection<br>(the upper and lower interfaces function consistently) |  |
| 3   | Power connector   | AC 110/220V 10A                                                                                                    |  |

# 3. Using instruction

#### 3.1 Device connection

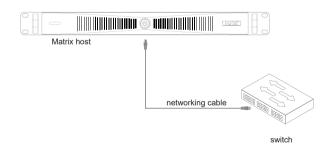

♦Remark:Ethernet switch no lower than 10/100Mbps is recommended to ensure the best performance of the device.

## 3.2 Indicator

| Indicator    | Description          |  |  |
|--------------|----------------------|--|--|
| Green light  | 1% «system load «30% |  |  |
| Yellow light | 31%«system load «50% |  |  |
| Orange light | 51%«system load «80% |  |  |
| Red light    | 81%«system load «99% |  |  |

## 3.3 Performance access

| Product Serial | Local Access  | Remote Access | Feature Compatible |
|----------------|---------------|---------------|--------------------|
| AFDI serial    | supported     | supported     | Grouping, control  |
| IPL serial     | supported     | supported     | Grouping, control  |
| PNI serial     | supported     | supported     | Roam               |
| FDI serial     | Not supported | Not supported | Not supported      |

## 3.4 Voice node

| Product Serial | Host | Group | Slave |
|----------------|------|-------|-------|
| AFDI serial    | •    | •     | ×     |
| IPL serial     | •    | ×     | ×     |
| PNI serial     | •    | ×     | ×     |

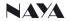

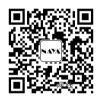

## Please read the manual carefully before using

Website: http://www.nayatec.com

 ${\it Manufacturer: Shanghai\ Naya\ Intelligence\ Technology.\ Co., Ltd.}$ 

Address: No.7001 Zhongchun RD., Shanghai, 201101, China

# 4. Software configuration

#### 4.1 Software installation

♦Log in to the official website www.nayatec.com, find the corresponding product model in the column of "Technical Support", and download the corresponding software driver and configuration software for installation.

## 4.2 Software application

- ◆Step 1: Connect the device to the computer with a network cable
- ♦ Step 2: Turn on the application software, and the system will automatically recognize and read all device data.
  - ◆Step 3: Select the corresponding device, set the parameters and to save it.

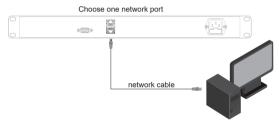

Version of no lower than window 7/10

Apple MAC OS system not supported

#### 4.3 Basic Settings

♦ Select "basic setting" of software application directory, default IP of the device: 192.168.10.100 needs to be assigned to access the local network. After networking, remote connection can be made through network mapping.

## 4.4 Device registration

◆The system connected to network first time automatically identifies all IP network voice node devices in the network. In "Device Registration", you can quickly bind device ID and device names for quick identification and tagging.

#### 4.5 Voice stream dispatch

◆The recognized device voice nodes are arbitrarily divided and configured according to the voice flow direction through the directory "voice dispatch", and the divided voice nodes form a regular and fixed voice communication mode.

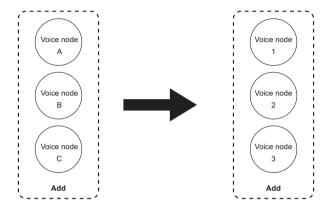

♦ For example: the voice node ABC can make calls to 123, but 123 cannot call ABC; When you need to talk to each other, add the setting in the reverse direction, that is, ABC123 flows to ABC123.

# 5. Maintenance and Cleaning

In order to ensure that this equipment can exert its good performance and extend its service life, please be familiar with the following for better daily maintenance and cleaning.

#### 5.1 Maintenance

- Do not puncture or scratch the device with hard objects.
- ◆Do not store the device in an environment containing corrosive electronic circuits.

#### 5.2 Cleaning

- Clean the device regularly and use a clean, dry towel or brush to remove dust from the surface of the device.
- If the equipment casing becomes dirty, you can use neutral detergent and no obstruction cloth to clean it, do not use stain remover, alcohol, spray and other chemical preparations to avoid damage to the equipment, be sure to ensure that the equipment is completely dry, otherwise do not use.

## 6. Warranty and Maintenance Terms

◆The company promises that all the equipment produced by the company, from the date of purchase, under normal use operation and maintenance conditions, material or manufacturing process defects, can enjoy the following warranty services.

## 6.1 Scope and duration of warranty

♦Warranty: 12 months

#### 6.2 Maintenance Terms

If you apply for product maintenance, please be sure to provide the company's product warranty card or valid purchase invoice as a proof, during the warranty period, the relevant marks of the product should be kept clean and complete and not torn.use.

# 7. Warranty card

♦In order to protect your rights and interests, please fill in it carefully and keep it properly as a certificate for maintenance.

| Reseller information |  |                             |  |
|----------------------|--|-----------------------------|--|
| Model                |  | Sales date                  |  |
| Reseller             |  | Contact telephone<br>E-mail |  |
| User information     |  |                             |  |
| User                 |  | Contact telephone           |  |
| Address              |  | E-mail                      |  |